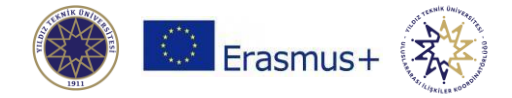

# **Erasmus+ Öğrenim Hareketliliği Online Learning Agreement (OLA) Rehberi**

Erasmus programı kapsamında yurt dışında öğrenim görecek öğrenciler, gidecekleri kurumda alacakları ve YTÜ'de bu derslerin yerine saydıracakları dersleri, Öğrenim Anlaşması (Learning Agreement) ile listelemek ve her iki kuruma da onaylatmak zorundadır. Öğrenciler, Learning Agreement'larını artık kağıt kullanmadan çevrim içi hazırlayabileceklerdir. Çevrim içi hazırlanan bu belgeye **Online Learning Agreement (OLA)** denilmektedir.

OLA'nın nasıl hazırlanacağı aşağıda adım adım anlatılmıştır. Lütfen talimatları takip edip istenilen bilgileri tam ve doğru şekilde giriniz.

# **SİSTEME GİRİŞ**

- OLA<https://learning-agreement.eu/> adresinden hazırlanabilmektedir.
- Sisteme giriş için  $\Box$  Log in with MyAcademicID butonuna tıklayınız.
- Açılan sayfadaki **Login with** kutucuğunda "Yildiz Technical University" ya da "yildiz.edu.tr" ifadelerini aratıp çıkan sonucu seçiniz:

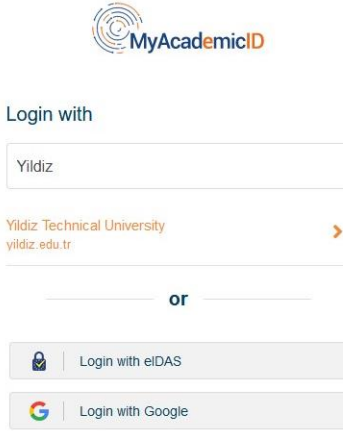

- Açılan sayfaya YTÜ Distro uygulamasına giriş yaparken kullandığınız bilgileri yazarak giriniz.
	- o Distro'ya giriş bilgilerinizi bilmiyorsanız <https://teknikdestek.yildiz.edu.tr/> sayfasındaki SSS kısmında şifreler hakkındaki bilgilendirmeleri okuyunuz ya da<https://teknikdestek.yildiz.edu.tr/> sayfasından kullanıcı adı – şifre bilgilerinizi öğrenmek için talep açınız.

### **1. STUDENT INFORMATION**

 Sisteme giriş yaptıktan sonra hesap bilgilerinizde eksik varsa, tamamlamanız için karşınıza **My account**/**My personal information** sayfası gelecektir:

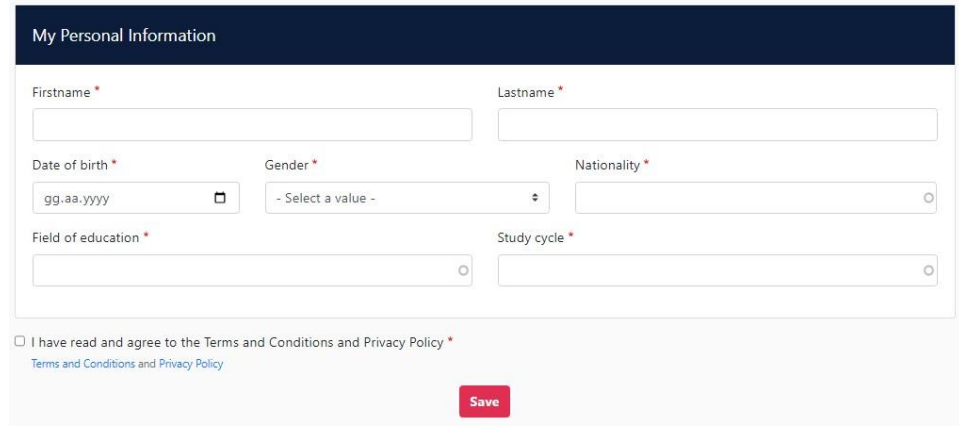

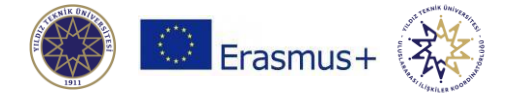

- **Field of education** bilgisini doldurmak için bu sayfadan uygun kodu seçiniz: <https://erasmus.yildiz.edu.tr/sayfa/7/B%C3%B6l%C3%BCm-Alan-Kodlar%C4%B1-ISCED-Codes/331>
- **Study cycle** için aşağıdakilerden uygun olanı seçiniz:
	- o Lisans: Bachelor or equivalent first cycle (EQF level 6)
	- o Yüksek Lisans: Master or equivalent second cycle (EQF level 7)
	- o Doktora: Doctorate or equivalent third cycle (EQF level 8)
- Şartları kabul edip **SAVE** butonuna basınız.
- Sayfanın en üstündeki menüden **MY LEARNING AGREEMENTS** bağlantısına tıklayınız:

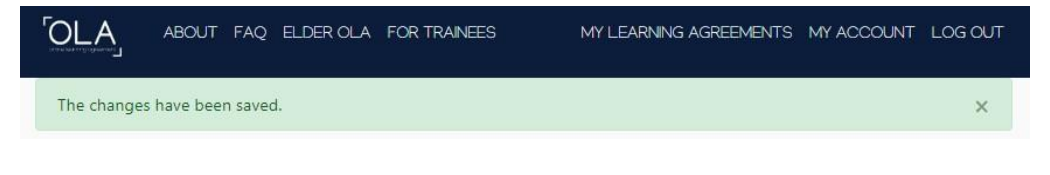

- Açılan sayfada create New butonuna tıklayıp OLA'nızı hazırlamaya başlayınız.
- Hareketlilik tipi **SEMESTER MOBILITY** olmalıdır. Farklı bir seçeneği seçmeyiniz:

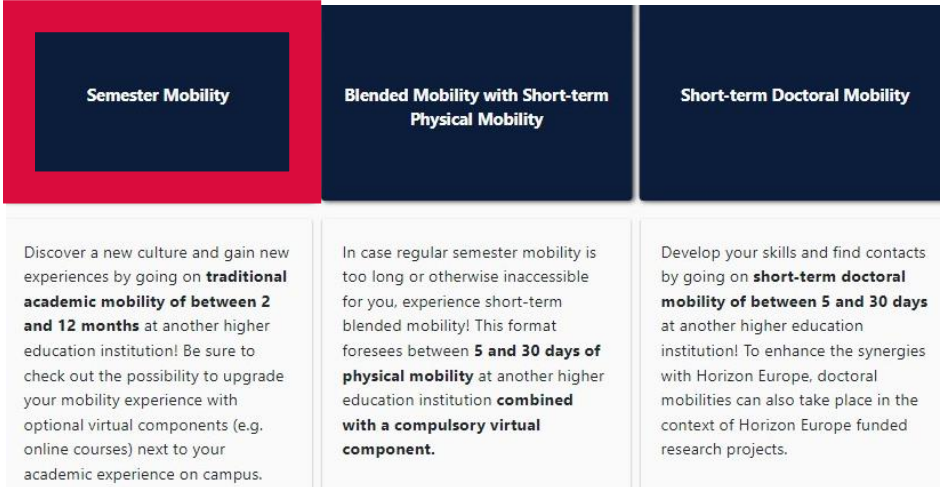

Sırasıyla doldurmanız gereken bilgiler ve hangi aşamada olduğunuz sayfanın üst kısmında görünür:

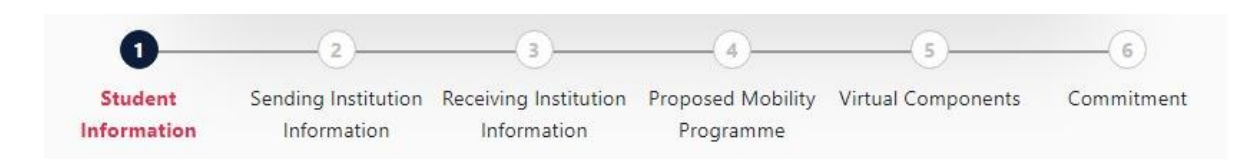

Takip eden ekranlarda sizden istenen bilgileri sonraki sayfalarda belirtilen yönlendirmelere göre doldurunuz.

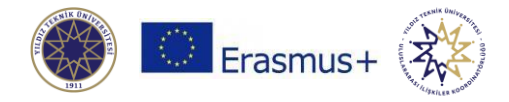

# **2. SENDING INSTUTION INFORMATION**

- Faaliyetinizi gerçekleştireceğiniz akademik yılı yazınız.
- YTÜ'ye ait bilgileri doldurunuz, fakülte ve bölümünüzün adını yazınız:

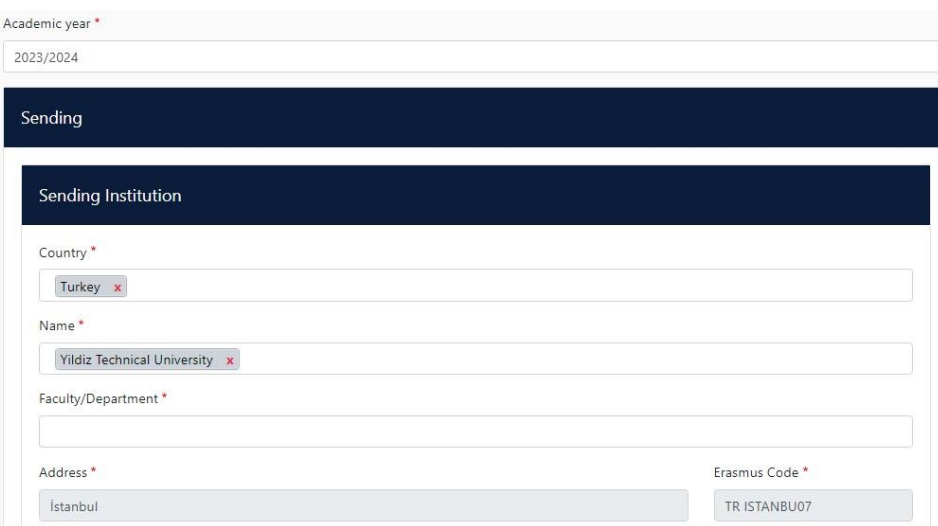

- YTÜ'deki iletişim kişileri bilgilerini doldurmak için aşağıdaki bilgilere göre ilerleyiniz:
	- o **Sending Responsible Person**: YTÜ'deki bölüm Erasmus koordinatörü
		- Bölüm Erasmus koordinatörünüzün iletişim bilgileri için bakınız: [https://erasmus.yildiz.edu.tr/sayfa/7/B%C3%B6l%C3%BCm-Koordinat%C3%B6rleri-](https://erasmus.yildiz.edu.tr/sayfa/7/B%C3%B6l%C3%BCm-Koordinat%C3%B6rleri-Departmental-Coordinators/737)[Departmental-Coordinators/737](https://erasmus.yildiz.edu.tr/sayfa/7/B%C3%B6l%C3%BCm-Koordinat%C3%B6rleri-Departmental-Coordinators/737)
		- **OLA, YTÜ'de bölüm Erasmus koordinatörü tarafından imzalanır.** Koordinatörünüzün eposta adresini doğru girmemeniz halinde belgeniz imza için koordinatörünüze ulaşmayacaktır. E-posta adresini doğru girdiğinizden emin olunuz.
	- o **Sending Administrative Contact Person**: YTÜ Erasmus kurum koordinatörü
		- Aşağıdaki bilgileri giriniz:
			- First Name(s): Murat
			- Last Name: Turhan
			- Position: Institutional Coordinator
			- Email: [erasmus@yildiz.edu.tr](mailto:erasmus@yildiz.edu.tr)
			- Phone number: +90 212 383 3932

### **3. RECEIVING INSTUTION INFORMATION**

- Gideceğiniz kuruma ait bilgileri doldurunuz.
- Bu bilgileri öğrenmek için gideceğiniz kurumun Erasmus web sayfasını inceleyiniz. Bilgiler web sayfalarında mevcut değilse, e-posta ile bilgi talebinde bulununuz.
- **Receiving Responsible Person** için doğru e-posta adresini girmemeniz halinde, OLA'nız imza için (doğru) kişiye ulaşmayacaktır.

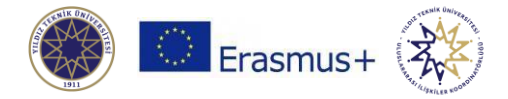

# **4. PROPOSED MOBILIY PROGRAMME / PRELIMINARY OLA**

- Bu bölüm, gideceğiniz kurumdaki faaliyet tarihlerinizi (Planned start of the mobility Planned end of the mobility), o kurumda alacağınız dersleri (Table A) ve YTÜ'deki karşılıklarını (Table B) yazacağınız alandır.
- **Planned start of the mobility - Planned end of the mobility:** Faaliyetinizin başlangıç bitiş tarihi için, gideceğiniz kurumdan alacağınız kabul mektubunuzdaki tarihleri, gideceğiniz kurumun akademik takvimindeki tarihleri ya da kurumun size bildirdiği tarihleri yazabilirsiniz.
- **Table A – Study Programme at the Receiving Institution:** Bu kısma misabir olacağınız kurumda alacağınız dersleri yazmanız gerekmektedir.

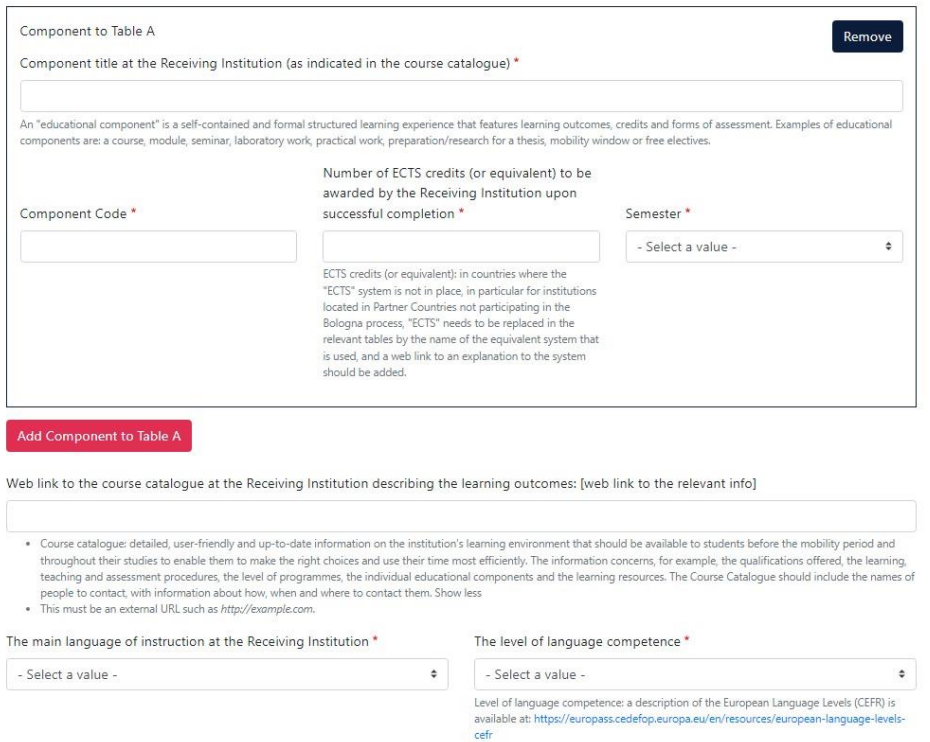

Table A - Study programme at the Receiving institution \*

# **Component to Table A (Misafir Olunan Kurumda Alınacak Dersler)**

- 1. Ders eklemek için **Add Component to Table A** butonuna tıklayınız.
- 2. **Component title at the Receiving Institution** (as indicated in the course catalogue): Misafir olacağınız kurumda alacağınız dersin adı
- 3. **Component Code:** Misafir olacağınız kurumda alacağınız dersin kodu
- 4. **Number of ECTS credits (or equivalent) to be awarded by the Receiving Institution upon successful completion:** Misafir olacağınız kurumda alacağınız dersin AKTS kredisi
- 5. **Semester:** Misafir olacağınız kurumda alacağınız dersi alacağınız dönem (first semester=güz dönemi, second semester=bahardönemi, full academic year=tüm akademik yıl)
- 6. Bu işlemin her ders için tekrar edilmesi gerekmektedir.

### **Ayrıca**:

- **Web link to the course catalogue at the Receiving Institution describing the learning outcomes**: Ders kataloğu linki (Karşı kurumda alacağınız dersleri gösterir katalog bağlantısını buraya ekleyiniz.)
- **The main language of instruction at the Receiving Institution**: Misafir olacağınız kurumda derslerin verileceği yabancı dil
- **The level of language competence**: Derslerin verildiği dildeki yeterlilik düzeyiniz

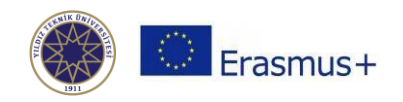

# Table B - Recognition at the Sending institution \*

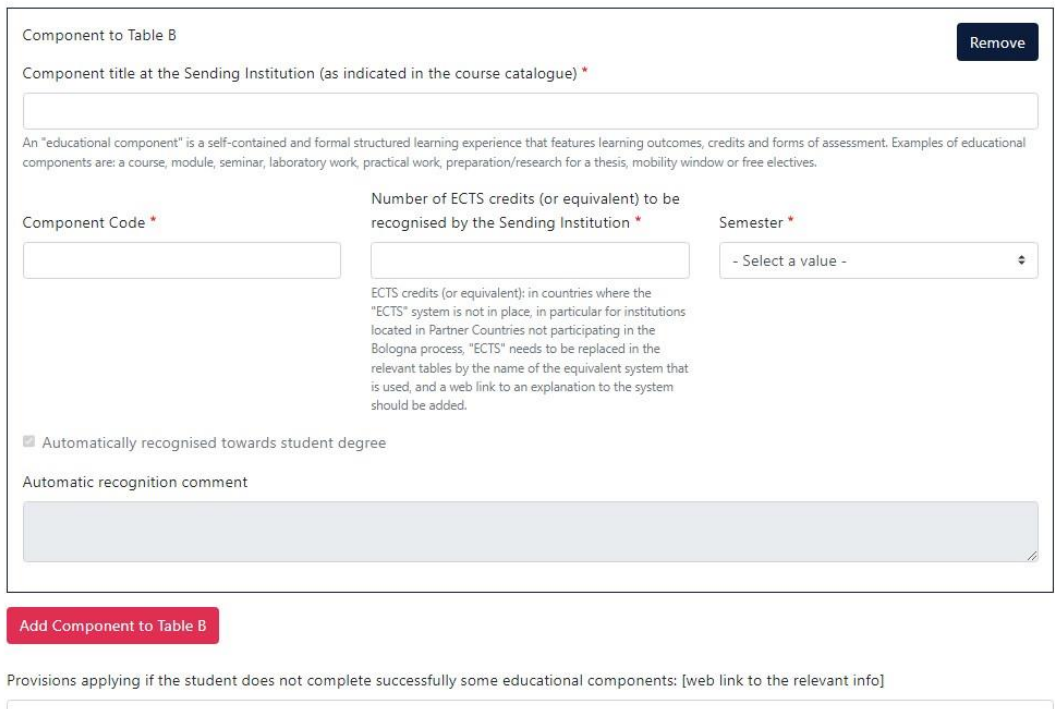

This must be an external URL such as http://example.com

Web link to the course catalogue at the Sending Institution describing the learning outcomes: [web link to the relevant info]

This must be an external URL such as http://example.com.

# **Component to Table B (YTÜ'de Saydıralacak Dersler)**

- 7. Ders eklemek için **Add Component to Table A** butonuna tıklayın.
- 8. **Component title at the Sending Institution** (as indicated in the course catalogue): YTÜ'de saydıracağınız dersin adı
- 9. **Component Code:** YTÜ'de saydıracağınız dersin kodu
- 10. **Number of ECTS credits (or equivalent) to be recognised by the Sending Institution:** YTÜ'de saydıracağınız dersin AKTS kredisi
- 11. **Semester:** Saydıracağınız dersin YTÜ'de verildiği dönem (first semester=güz dönemi, second semester=bahardönemi, full academic year=tüm akademik yıl)
- 12. Bu işlemin her ders için tekrar edilmesi gerekmektedir.

### **Ayrıca**:

- **Provisions applying if the student does not complete successfully some educational components:** Alacağınız derslerden başarısız olursanız yapılacak işlemler hakkında bilgi veren sayfa [\(https://erasmus.yildiz.edu.tr/sayfa/KA-131-%C3%96%C4%9Frenim-Hareketlili%C4%9Fi--Avrupa-](https://erasmus.yildiz.edu.tr/sayfa/KA-131-%C3%96%C4%9Frenim-Hareketlili%C4%9Fi--Avrupa-Birli%C4%9Fi-%C3%9Clkeleri-/FAAL%C4%B0YET-SONRASI/868)[Birli%C4%9Fi-%C3%9Clkeleri-/FAAL%C4%B0YET-SONRASI/868\)](https://erasmus.yildiz.edu.tr/sayfa/KA-131-%C3%96%C4%9Frenim-Hareketlili%C4%9Fi--Avrupa-Birli%C4%9Fi-%C3%9Clkeleri-/FAAL%C4%B0YET-SONRASI/868)
- **Web link to the course catalogue at the Sending Institution describing the learning outcomes:** YTÜ ders kataloğu linki [\(http://www.bologna.yildiz.edu.tr/\)](http://www.bologna.yildiz.edu.tr/)

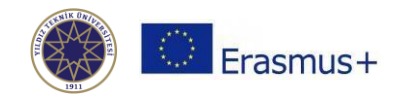

# **5. VIRTUAL COMPONENTS**

- Öğrenme çıktılarınızı arttırmak için, fiziksel hareketlilik öncesinde, sırasında veya sonrasında misafir olduğunuz kurumda alacağınız sanal dersi/eğitimi/vb. belirtmek istiyorsanız Tablo C'yi doldurabilirsiniz.
- Alacağınız bir sanal ders/eğitim/vb. **yoksa** bu kısmı **boş bırakın**.

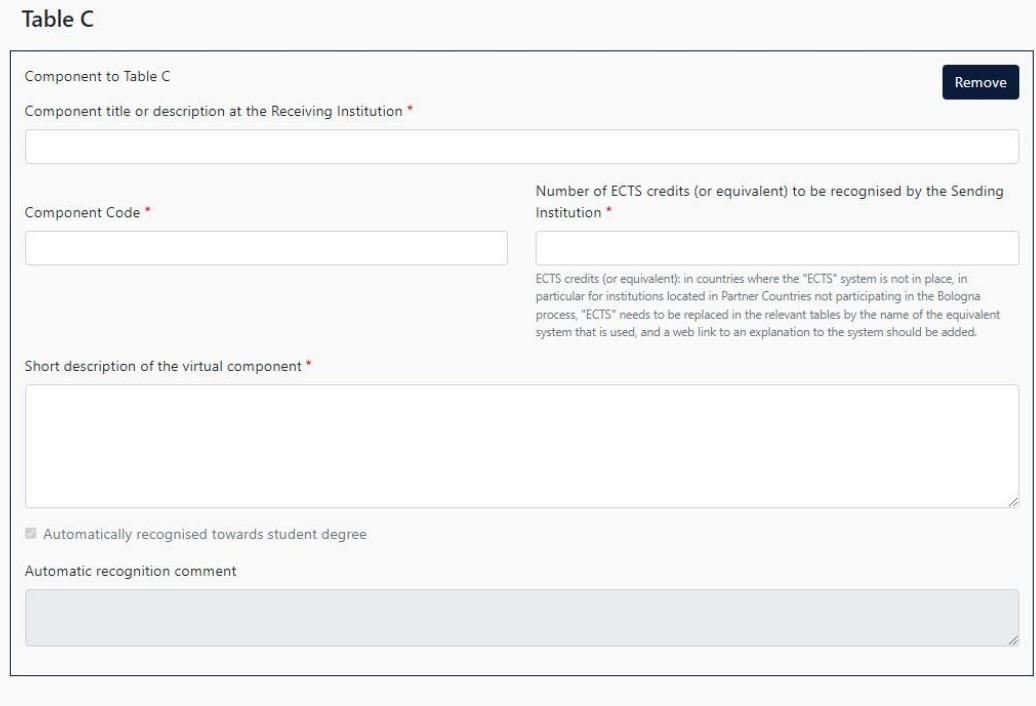

Please add the Table if you wish to indicate virtual component(s) at the receiving institution before, during or after the physical mobility to further enhance the learning outcomes.

# **Table C (Sanal Ders/Eğitim/Vb.)**

- 1. Sanal ders/eğitim/vb. eklemek için **Add Component to Table C** butonuna tıklayın.
- 2. **Component title or description at the Receiving Institution:** Alacağınız sanal dersin/eğitimin/vb. adı ya da tanımı
- 3. **Component Code:** Alacağınız sanal ders/eğitim/vb. kodu
- 4. **Number of ECTS credits (or equivalent) to be recognised by the Sending Institution:** Bu ders için YTÜ'de tanınacak AKTS kredisi
- 5. **Short description of the virtual component:** Alacağınız sanal dersin/eğitimin/vb kısa tanımı
- 6. Bu işlemin her sanal ders/eğitim/vb için tekrar edilmesi gerekmektedir.

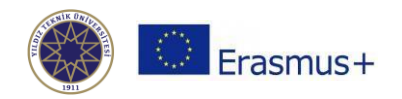

# **6. COMMITTMENT**

 Hazırladığınız Online Learning Agreement'i misafir olacağınız kurumun ve YTÜ'nün onayına sunmak için öncelikle kendiniz imzalamalısınız.

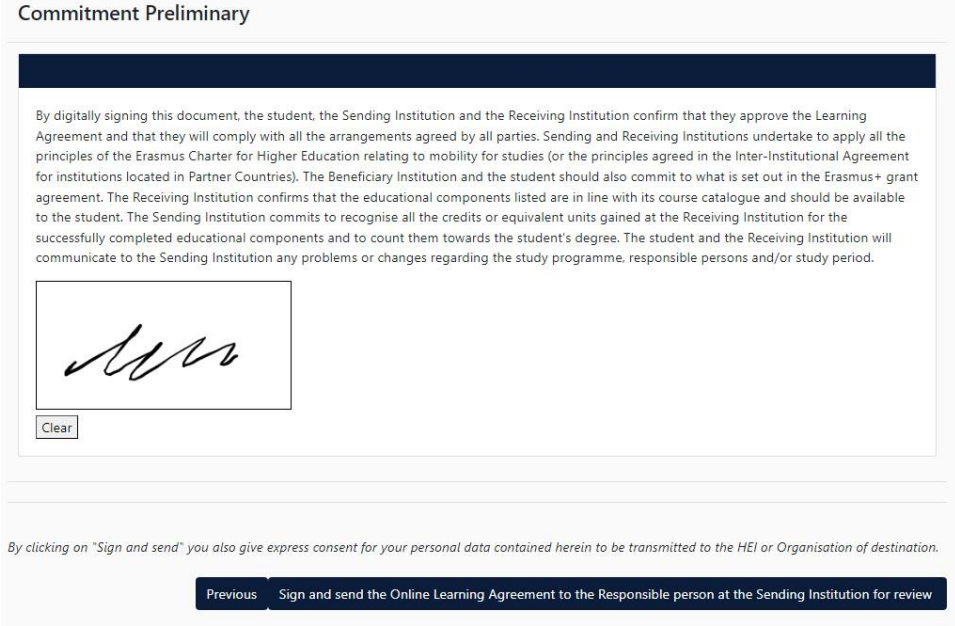

- Belgede herhangi bir değişiklik yapmak isterseniz, imza işlemini tamamlamadan **Previous** butonuna basarak geri dönebilir ve istediğiniz değişiklikleri yapabilirsiniz.
- Belgede yazan bilgilerin doğru olduğuna eminseniz ve belgeyi onaya göndermek istiyorsanız, **Commitment** sayfasında karşınıza çıkan kutucuk içine imzanızı atmalısınız (işlem bilgisayarda fare/touchpad, telefonda dokunmatik ekran yoluyla yapılabilir).
- **Sign and send the Online Learning Agreement to the Responsible person at the Sending Institution for review** butonuna basınmalısınız. Böylece OLA'nız YTÜ'deki yetkili kişi (bölüm Erasmus koordinatörünüz) tarafından incelenecek ve uygun görülürse imzalanacak, görülmezse sizden değişiklik yapmanız istenecektir.
	- o Belgenizin revize etmenizin istenmesi ya da onaylanması halinde e-posta hesabınıza bildirim düşecektir.
	- o Belgenizin hangi aşamada olduğunu <https://learning-agreement.eu/> adresinde oturum açtığınızda karşınıza çıkan aşağıdaki alandaki **Status** sütunundan takip edebilirsiniz.

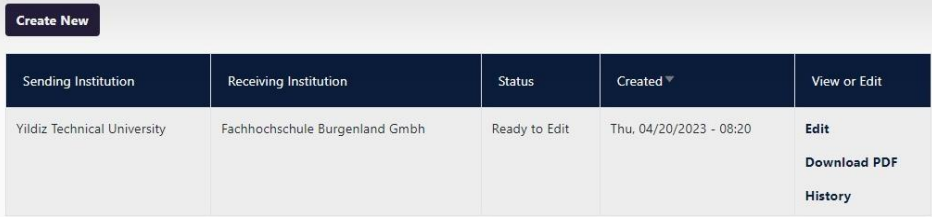

- OLA'yı imzaya göndermeden önce, sisteme girip **Edit** butonuna basarak değiştirip düzenleyebilirsiniz.
- **İmza işlemleri tamamlanan OLA'nızı Download PDF butonuna basarak indirmeniz ve <https://ytuerasmus.yildiz.edu.tr/> adresindeki hesabınıza yüklemeniz gerekmektedir.**

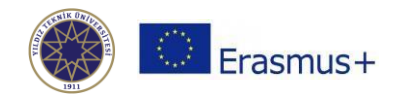

# **CHANGES TO OLA (DURING THE MOBILITY)**

Faaliyetiniz sırasında, faaliyetinize başlamadan önce hazırladığınız OLA'daki derslerde değişiklik yapmak isterseni[z https://learning-agreement.eu/](https://learning-agreement.eu/) adresinde oturum açtığınızda ilgili OLA'nıza ait kutuğun **View or Edit** sütunundaki **Apply Changes** butonuna basarak değişiklik işlemini başlatabilirsiniz:

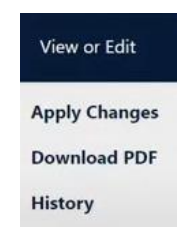

# **Contact People Information**

 **Apply Changes** butonuna bastıktan sonra karşınıza ilk olarak hareketlilik tarihlerinizi ve misafir olduğunuz kurum ve YTÜ'deki sorumlu kişilerin bilgilerinin bulunduğu **Contact People Information** sayfası gelecektir. Bu bilgilerde bir değişiklik yoksa **Next** butonuna basarak geçebilirsiniz.

# **Receiving Mobility Programme Changes**

- Bu sayfada misafir olduğunuz kurumda almak üzere seçmiş olduğunuz derslerin bilgisini **Table A – Study Programme at the Receiving Institution** adlı tabloda görüntüleyebilirsiniz; ancak bu tablo üzerinde değişiklik yapamazsınız.
- Bu tablodaki dersleri değiştirmek isterseniz **Final LA Table A2** başlığı altındaki **Add Component Final Table A2** butonuna tıklamanız gerekmektedir.
	- o Butona tıkladıktan sonra ekrana gelen **Component Added or Deleted** seçeneğine tıklayarak yapacağınız değişiklik doğrultusunda size uyan seçeneği seçiniz:
		- Ders eklemek için: **Added**
		- Ders silmek için: **Deleted**
	- o **Reason Change Deleted/Added** satırından değişiklik nedeninizi belirtiniz.
	- o **Component title at the Receiving Institution** satırına değişiklik yapacağınız dersin adını yazınız.
	- o **Component Code** satırına değişiklik yapacağınız dersin kodunu yazınız.
	- o **Number of ECTS credits (or equivalent) to be awarded by the Receiving Institution upon successful completion** satırına değişiklik yapacağınız dersin AKTS kredisini yazınız.
	- o **Semester:** satırına değişiklik yapacağınız dersin dönemini yazınız.
	- o Bu işlemin her ders için tekrar edilmesi gerekmektedir.

# **Sending Mobility Programme Changes**

- Bu sayfada YTÜ'de saydırmak üzere seçmiş olduğunuz derslerin bilgisini **Table B – Study Programme at the Sending Institution** adlı tabloda görüntüleyebilirsiniz; ancak bu tablo üzerinde değişiklik yapamazsınız.
- Bu tablodaki dersleri değiştirmek isterseniz **Final LA Table B2** başlığı altındaki **Add Component Final Table B2** butonuna tıklamanız gerekmektedir.
	- o Butona tıkladıktan sonra ekrana gelen **Component Added or Deleted** seçeneğine tıklayarak yapacağınız değişiklik doğrultusunda size uyan seçeneği seçiniz:
		- Ders eklemek için: **Added**
		- Ders silmek için: **Deleted**
	- o **Reason Change Deleted/Added** satırından değişiklik nedeninizi belirtiniz.

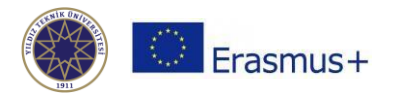

- o **Component title at the Sending Institution** satırına değişiklik yapacağınız dersin adını yazınız.
- o **Component Code** satırına değişiklik yapacağınız dersin kodunu yazınız.
- o **Number of ECTS credits (or equivalent) to be recognised by the Sending Institution upon successful completion** satırına değişiklik yapacağınız dersin AKTS kredisini yazınız.
- o **Semester:** satırına değişiklik yapacağınız dersin dönemini yazınız.
- o Bu işlemin her ders için tekrar edilmesi gerekmektedir.

### **Virtual Component Changes**

- Bu sayfada Öğrenme çıktılarınızı arttırmak için, fiziksel hareketlilik sırasında misafir olduğunuz kurumda alacağınız sanal dersi/eğitimi/vb. belirtmek istiyorsanız **Final LA Table C**'yi doldurabilirsiniz.
- Alacağınız bir sanal ders/eğitim/vb. **yoksa** bu kısmı **boş bırakın.**
- Bu tablodaki dersleri değiştirmek isterseniz **Final LA Table C2** başlığı altındaki **Add Component Final Table C2** butonuna tıklamanız gerekmektedir.
	- o Butona tıkladıktan sonra ekrana gelen **Component Added or Deleted** seçeneğine tıklayarak yapacağınız değişiklik doğrultusunda size uyan seçeneği seçiniz:
		- Ders eklemek için: **Added**
		- Ders silmek için: **Deleted**
	- o **Reason Change Deleted/Added** satırından değişiklik nedeninizi belirtiniz.
	- o **Component title** satırına yapacağınız dersin adını yazınız.
	- o **Component code** satırına yapacağınız dersin kodunu yazınız.
	- o **Virtual component description** satırına ders hakkında kısa bir açıklama yazınız.
	- o **Number of ECTS credits (or equivalent) to be recognised by the Sending Institution upon successful completion** satırına dersin AKTS kredisini yazınız.
	- o Bu işlemin her ders için tekrar edilmesi gerekmektedir.

### **Commitment**

- Değişiklik yaptığınız Online Learning Agreement'i misafir olacağınız kurumun ve YTÜ'nün onayına sunmak için öncelikle kendiniz imzalamalısınız.
- Belgede yazan bilgilerin doğru olduğuna eminseniz ve belgeyi onaya göndermek istiyorsanız, **Commitment** sayfasında karşınıza çıkan kutucuk içine imzanızı atmalısınız (işlem bilgisayarda fare/touchpad, telefonda dokunmatik ekran yoluyla yapılabilir).
- **Sign and send the Online Learning Agreement to the Responsible person at the Sending Institution for review** butonuna basınmalısınız. Böylece OLA'nız YTÜ'deki yetkili kişi (bölüm Erasmus koordinatörünüz) ve misafir olduğunuz kurum tarafından incelenecek ve uygun görülürse imzalanacak, görülmezse sizden değişiklik yapmanız istenecektir.
	- o Belgenizin revize etmenizin istenmesi ya da onaylanması halinde e-posta hesabınıza bildirim düşecektir.
	- o Belgenizin hangi aşamada olduğunu <https://learning-agreement.eu/> adresinde oturum açtığınızda karşınıza çıkan aşağıdaki alandaki **Status** sütunundan takip edebilirsiniz.
- **İmza işlemleri tamamlanan OLA'nızı Download PDF butonuna basarak indirmeniz ve <https://ytuerasmus.yildiz.edu.tr/> adresindeki hesabınıza yüklemeniz gerekmektedir.**

### **VIDEO KILAVUZLAR**

- OLA sistemine giriş: <https://www.youtube.com/watch?v=rplepEmQF3Y>
- OLA hazırlama (faaliyet öncesi): <https://www.youtube.com/watch?v=paIKpHJvTlg>
- OLA ders değişikliği (faaliyet sırasında): <https://www.youtube.com/watch?v=DJQrbAD7038&t>